1) Open your gradebook and select the "setup" tab.

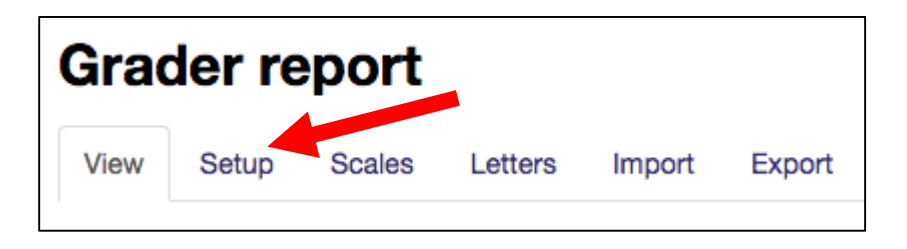

2) Scroll to the very bottom to the pa select "Add Grade Item."

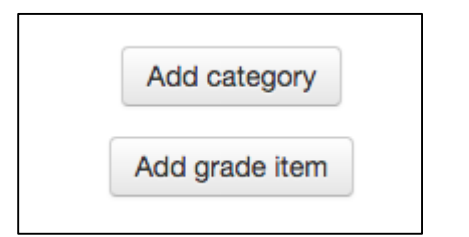

- 3) Fill in the Item name and Maximur component (either value or a preset
- 4) If you want to make this item bonu points/extra credit, select "edit and edit settings" next to the item. You then select "extra credit" at the bot the page under the "Parent Catego Make sure you scroll back to the b the page and hit save changes.

Simple weig

Extra credit (2)

Save changes

Cancel

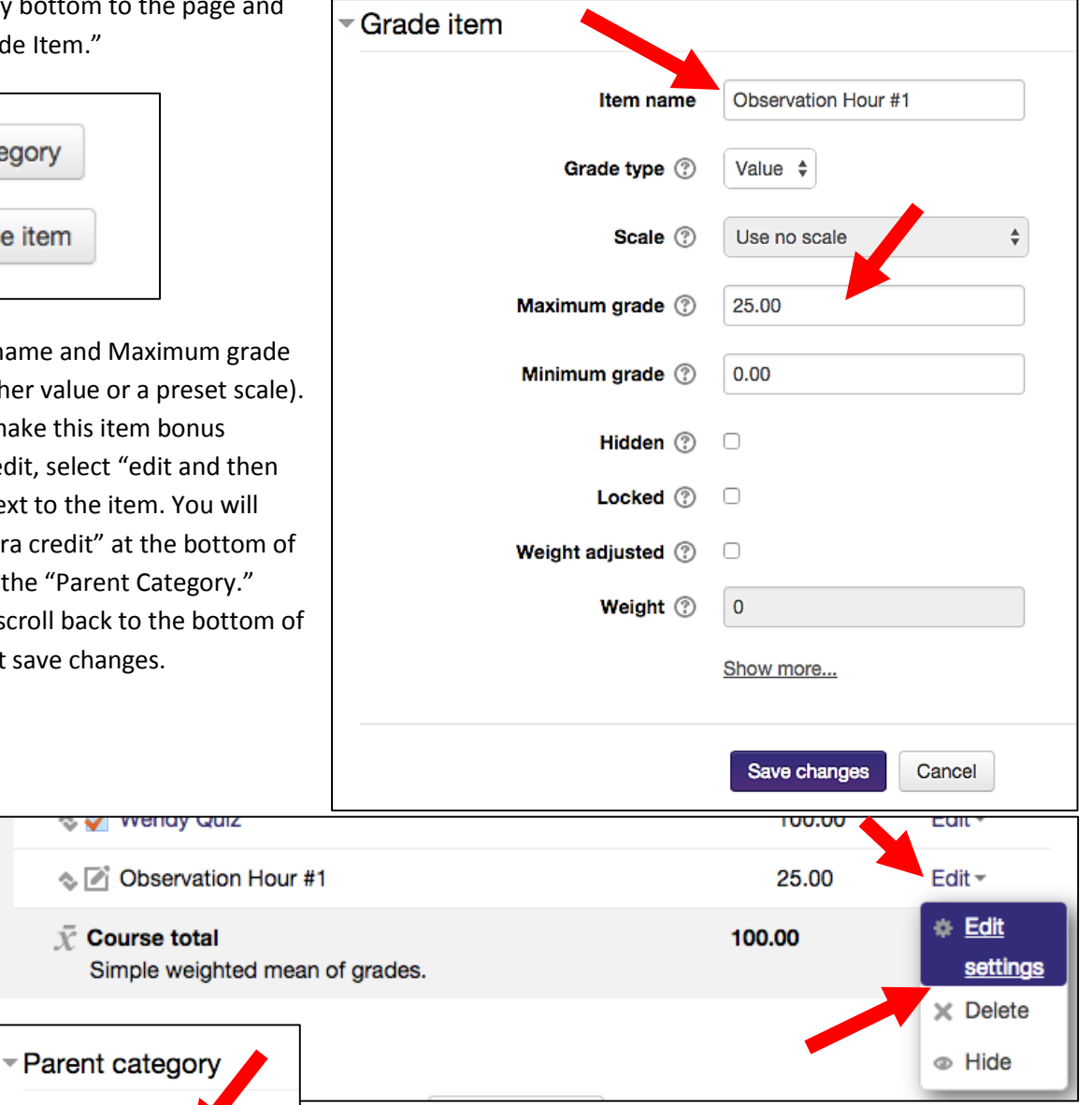